# **Reload the cache**

- [Introduction](#page-0-0)
- [Via the RestAPI interface](#page-0-1)  $\bullet$
- [Via a command line for automation](#page-2-0)
	- [Actions using command line](#page-2-1)
	- [Using an API Key](#page-3-0)
- [What to Expect](#page-3-1) 
	- [When refresh service is executed](#page-3-2)
	- [When reload service is executed](#page-4-0)
	- [When reset service is executed](#page-4-1)

**Summary:** this page explains how to reload the dashboard cache to display the most up-to-date snapshot data. ത

## <span id="page-0-0"></span>Introduction

The CAST dashboards feature a **data cache** to improve the speed at which data is displayed. This means that when requesting data, the dashboard may return data direct from the cache rather than fetching it from the Measurement or Dashboard Service. In turn, this means that data displayed in the dashboard may not be **up-to-date.** This is particularly true in the following situations:

- if you have very recently generated a snapshot and were expecting to see this new data
- if you have run a manual consolidation with GUI/CLI admin tools
- if you have deleted an existing snapshot

To see the new data, you can **manually force the cache to reload data** from the Measurement or Dashboard Service, rather than waiting for it to do so automatically.

Note that you must login with a user that has the **ADMIN role** in order to action this task.(ī)

## <span id="page-0-1"></span>Via the RestAPI interface

Browse to the following **URL** replacing server/port/dashboard with the details of your environment:

```
WAR 1.x / 2.x
http://<server>:<port>/<dashboard>/static/default.html
ZIP 2.x
http://<server>:<port>/static/default.html
```
if you are already logged in, click the **Test** button to ensure you have an **active session**:

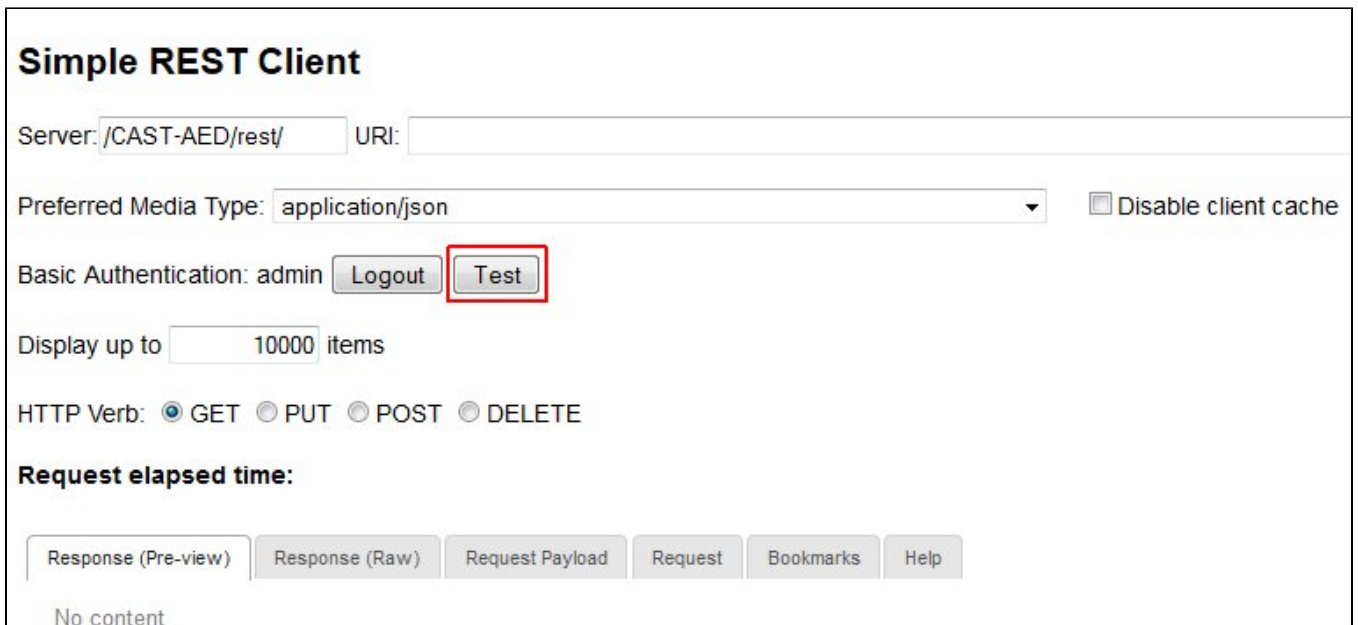

You will get a response as follows:

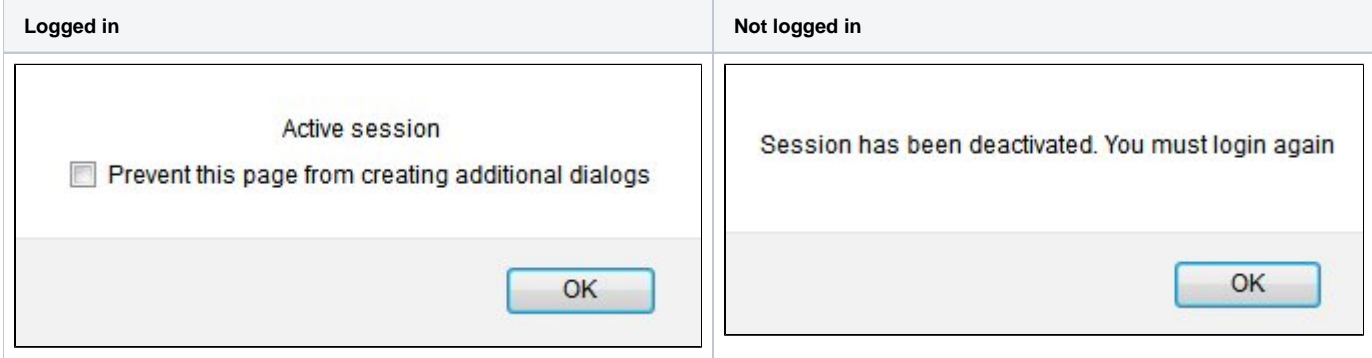

If you are "logged in" you can proceed as below, otherwise, enter your **user name** and **password** and then click **Login**:

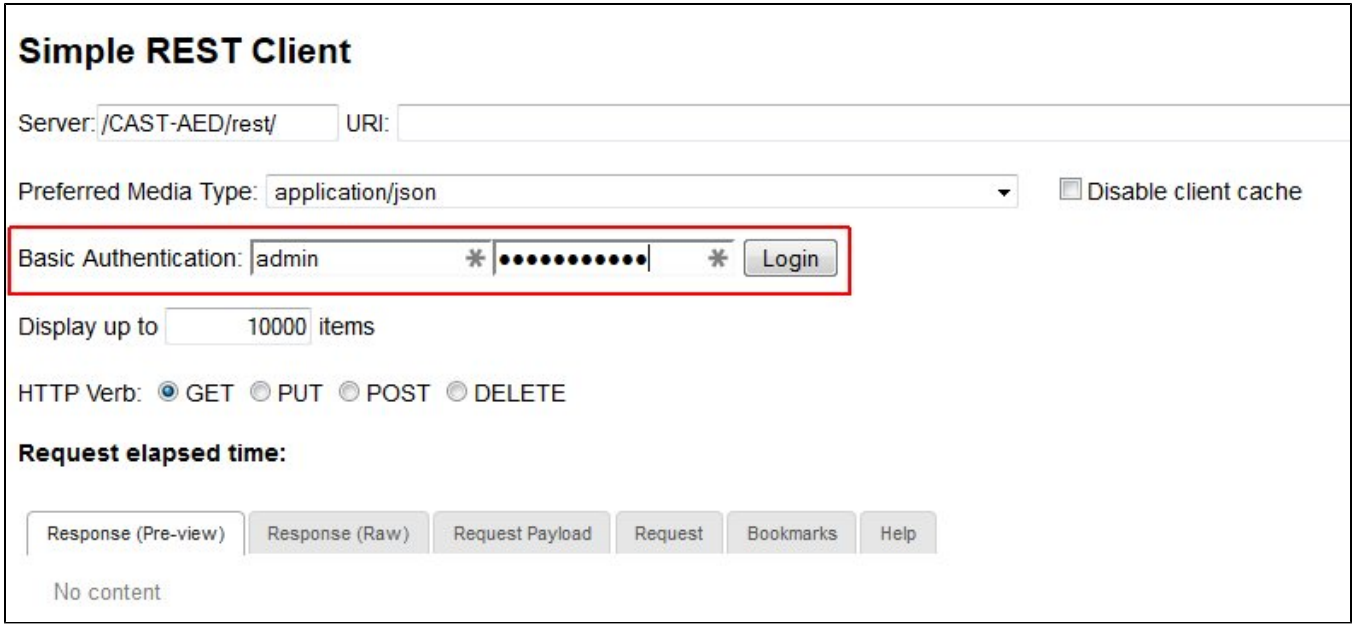

Once logged in, expand the **Help** section, you may click any of the following buttons:

- **Sync clients with new snapshots**  Refresh of the server memory cache in the background with no interruption for Health Dashboard clients, and reduced interruption for Engineering Dashboard clients
- **Sync clients with new domains** Reload the domain properties configuration file and refresh the server memory cache
- **Sync clients after a license key change, or snapshot reconsolidation**  Reloads the license.key file, the license.xml file (used for authorization definition when using a restricted license.key) and invalidates the browser cache.

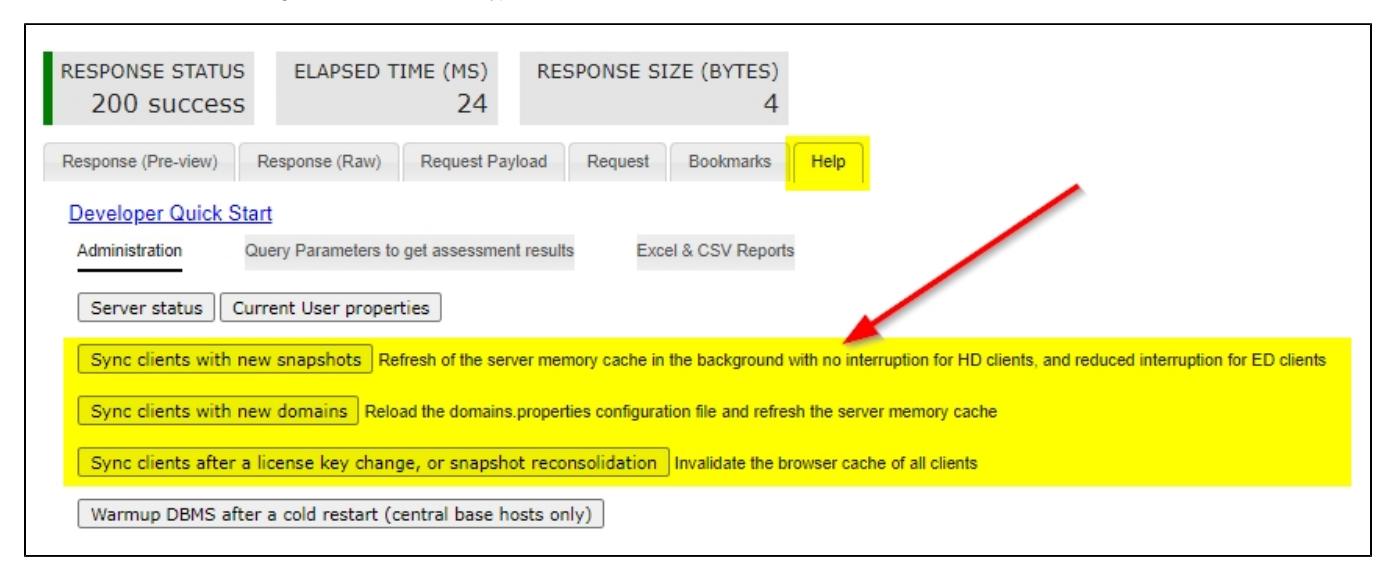

The cache will then be reloaded with the most up-to-date data from the Dashboard or Measurement schemas.

The **Reload server memory cache** option (available in 1.23) has been replaced with the following options/buttons: ጠ

- Sync clients with new snapshots
- Sync clients with new domains
- Sync clients after a license key change, or snapshot reconsolidation

## <span id="page-2-0"></span>Via a command line for automation

You can also reload the cache via a command line - this enables you to automate the process if you are using CAST's command line interface to automate an analysis, snapshot generation and upload of data to the Measurement Service. You can use a tool such as **[cURL](http://curl.haxx.se/)** to do so, for example, replacing "**serv er:[port]/<dashboard>**" with the details of your environment. Choose the appropriate option as shown below:

```
WAR 1.x / 2.x
curl http://server:[port]/<dashboard>/rest/server/refresh -u admin:cast -H "Accept: application/json"
curl http://server:[port]/<dashboard>/rest/server/reload -u admin:cast -H "Accept: application/json" 
curl http://server:[port]/<dashboard>/rest/server/reset -u admin:cast -H "Accept: application/json"
ZIP 2.x
curl http://server:[port]/rest/server/refresh -u admin:cast -H "Accept: application/json"
curl http://server:[port]/rest/server/reload -u admin:cast -H "Accept: application/json" 
curl http://server:[port]/rest/server/reset -u admin:cast -H "Accept: application/json"
```
You can also specify a domain using the command line, for example: ൹

#### WAR 1.x / 2.x

curl http://server:[port]/<dashboard>/rest/server/refresh?domain=AAD -u admin:cast -H "Accept: application /json"

#### ZIP 2.x

curl http://server:[port]/rest/server/refresh?domain=AAD -u admin:cast -H "Accept: application/json"

#### <span id="page-2-1"></span>**Actions using command line**

Below table details the actions that you can perform using command line.

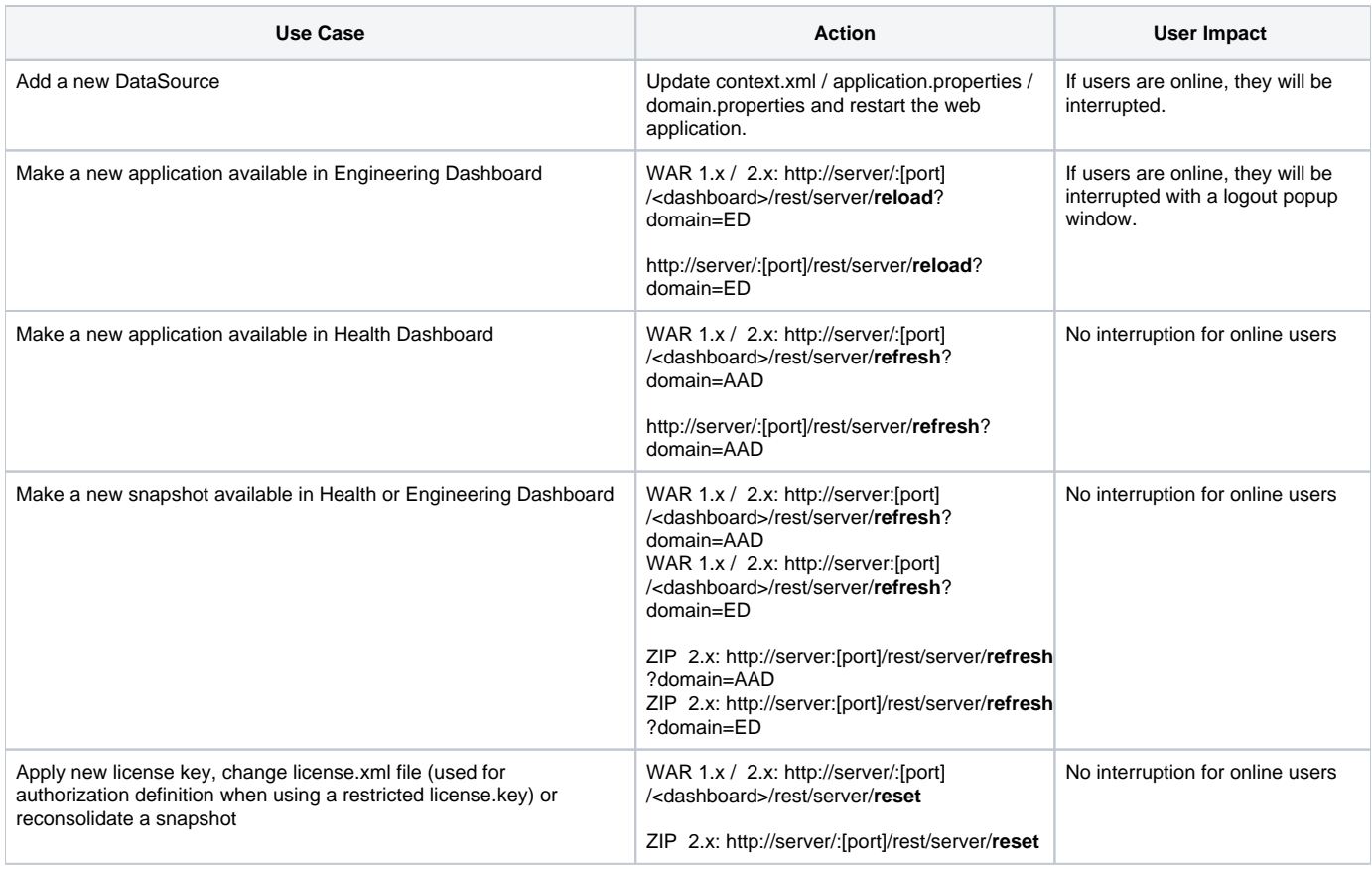

#### <span id="page-3-0"></span>**Using an API Key**

In **1.11.0** of the CAST Dashboard Package, an **API Key** feature has been introduced to allow connection without using standard login/password credentials or when **[SAML authentication](https://doc.castsoftware.com/display/DASHBOARDS/User+authentication#Userauthentication-saml)** is in operation. You can therefore use the **[API Key](https://doc.castsoftware.com/display/DASHBOARDS/RestAPI+authentication+using+an+API+key)** with **curl** as follows:

- **X-API-KEY**: the API Key matching the key defined in the **security.properties** file
- **X-API-USER**: a defined user name to obtain a CAST dashboard/RestAPI role and data authorization

```
WAR 1.x / 2.x
curl https://localhost:8080/<dashboard>/rest/server/reload -H "X-API-KEY: <some_key> -H "X-API-USER: admin"
ZIP 2.x
curl https://localhost:8080/rest/server/reload -H "X-API-KEY: <some_key> -H "X-API-USER: admin"
```
If you are using **1.10.0** the **API Key** is not available, therefore then it is not possible to use the curl command line as described above. Some O) additional steps may be required (this **[third-party documentation](https://docs.axway.com/bundle/SecureTransport_536_DeveloperGuide_allOS_en_HTML5/page/Content/DevelopersGuide/restAPI/SSO_REST_API.htm)** may provide some hints about how to do this with a simple username /password, however, this is beyond the scope of CAST documentation).

### <span id="page-3-1"></span>What to Expect

### <span id="page-3-2"></span>When refresh service is executed

The server cache is refreshed when a new snapshot is taken or when a new application is added to the existing Dashboard/Measure schema. The following user notification is displayed to users when a new application is added:

New application available. Please click here or refresh the browser to get updated data. X

The following user notification is displayed when a new snapshot is taken:

### New snapshot available. Please click here or refresh the browser to get updated data. X

### <span id="page-4-0"></span>When reload service is executed

The server reloads from cache when a new application is added to central base (Engineering Dashboard), and blocks user activity until the server is reloaded. The following pop-up message is displayed to users:

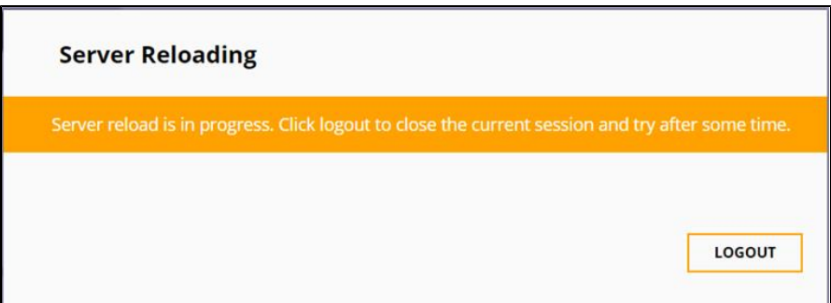

### <span id="page-4-1"></span>When reset service is executed

The web service reloads the license.key file, the license.xml file (used for authorization definition when using a restricted license.key) and invalidates the browser cache. The following pop-up message is displayed to users:

Configuration has been changed. The dashboard will be refreshed in a few seconds. X